# 初期設定マニュアル すべての会員様に設定をお願いします。

## ◎ ご用意するもの 新会員証

(1) 会員 ID と仮パスワードを入力後、「ログイン」ボタンをクリックしてください。

 ①会員 ID --- 同封した新会員証に記載されている7桁の会員番号 ②仮パスワード --- 入会時にご登録したお客様の電話番号の下4桁

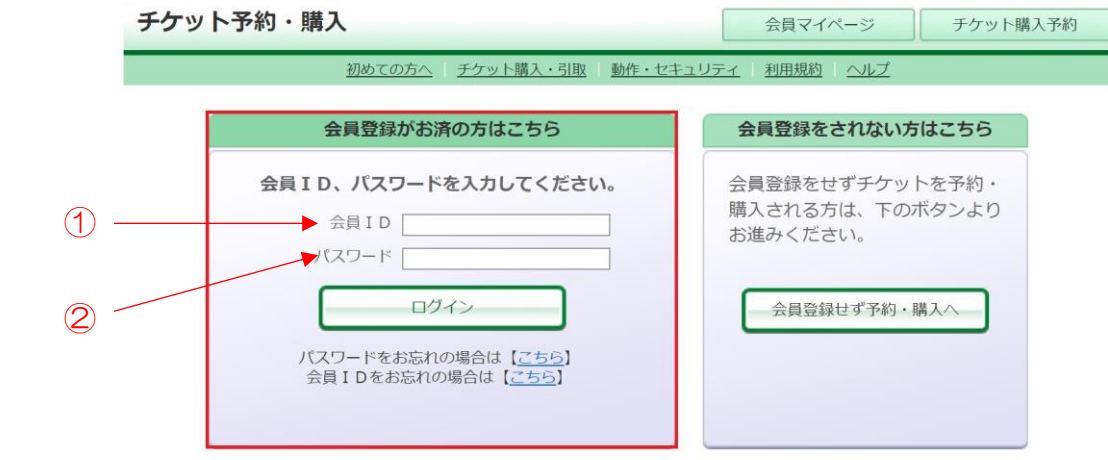

(2)「会員マイページ」の「会員手続きに関するメニュー」内「登録内容変更」の ボタンをクリックしてください。

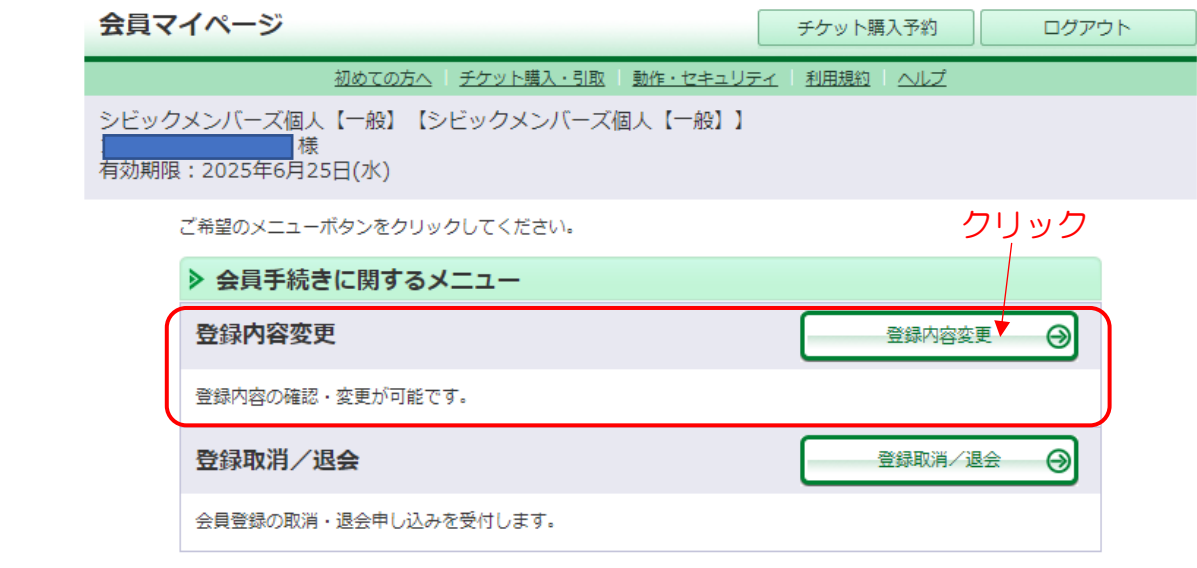

(3) パスワードの欄に新しいパスワードを入力してください。

①新しいパスワードを入力

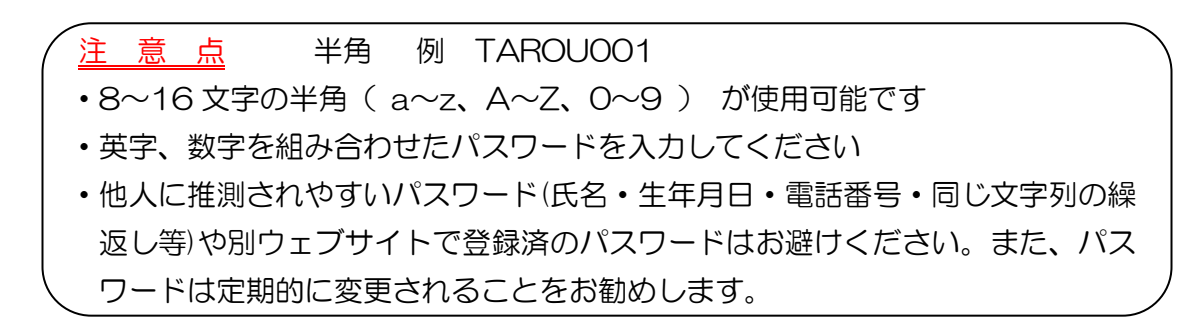

②新しいパスワードを再入力

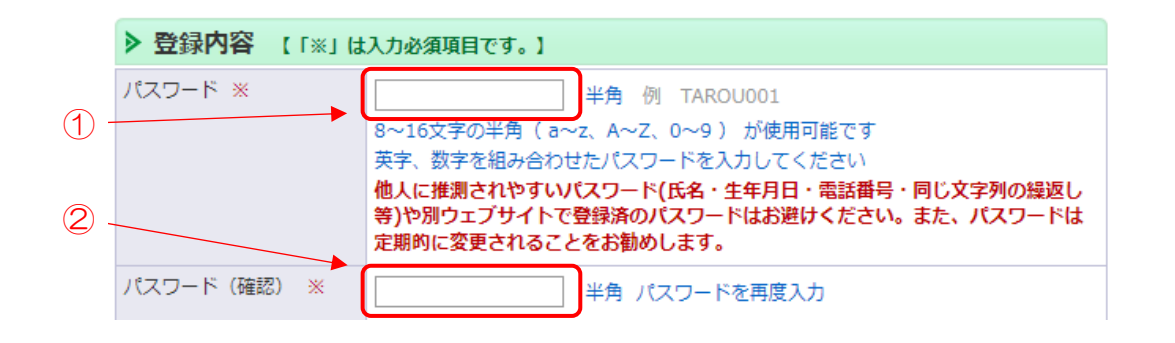

(4)「秘密の質問」と「秘密の質問の答え」を入力して「次に進む」のボタンをク リックしてください。

①「秘密の質問」を入力

- 注 意 点 全角 ・お客様の会員 ID、パスワードを忘れた場合のために「秘密の質問」と「秘密の 質問の答え」を設定が必要になります。
- ・質問内容は自由に作成できます。 例 ペットの名前、卒業した小学校名、好きな食べ物 など

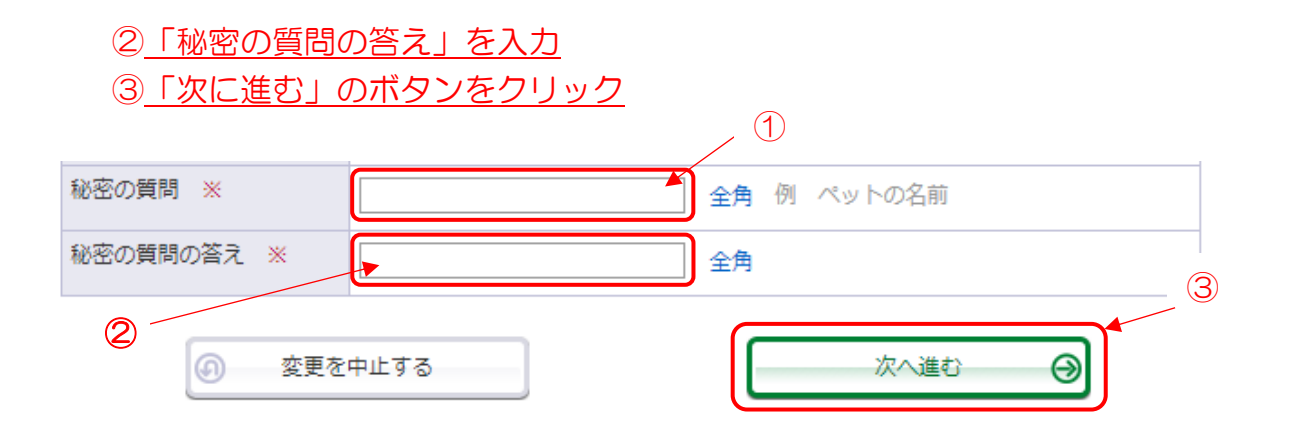

④「変更する」のボタンをクリックしてください。

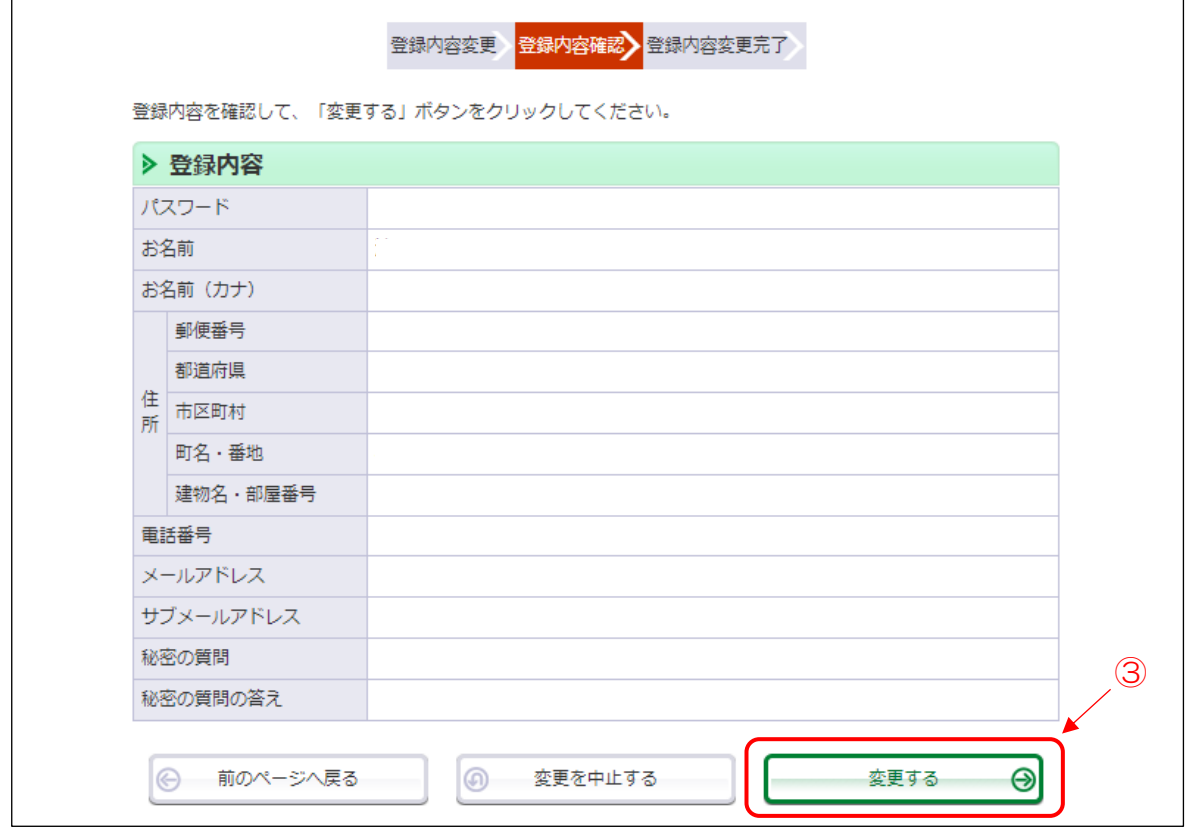

設定は以上です。 ありがとうございました。

### ★☆ 設定ができない時には ☆★

#### ◎電話による登録サポート

お客様が操作するパソコン・スマートフォンの登録方法を電話でサポートします。

#### 「公益財団法人日立市民科学文化財団(日立シビックセンター) 経営企画課」

受付時間 9:00~17:00 電話 0294-24-7711 ※休館日は除きます(毎月最終月曜日等) ※お客様が操作するパソコンがない場合はお電話でサポートできませんの で、日立シビックセンター・日立市民会館・多賀市民会館の窓口にお越し ください。

#### ◎窓口での登録サポート

 各館の窓口にお越しいただきますと登録用のパソコンでスタッフが登録を代行 します。

以 上